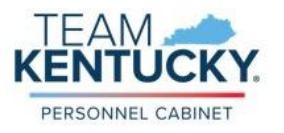

# Performance Management Reporting Manual

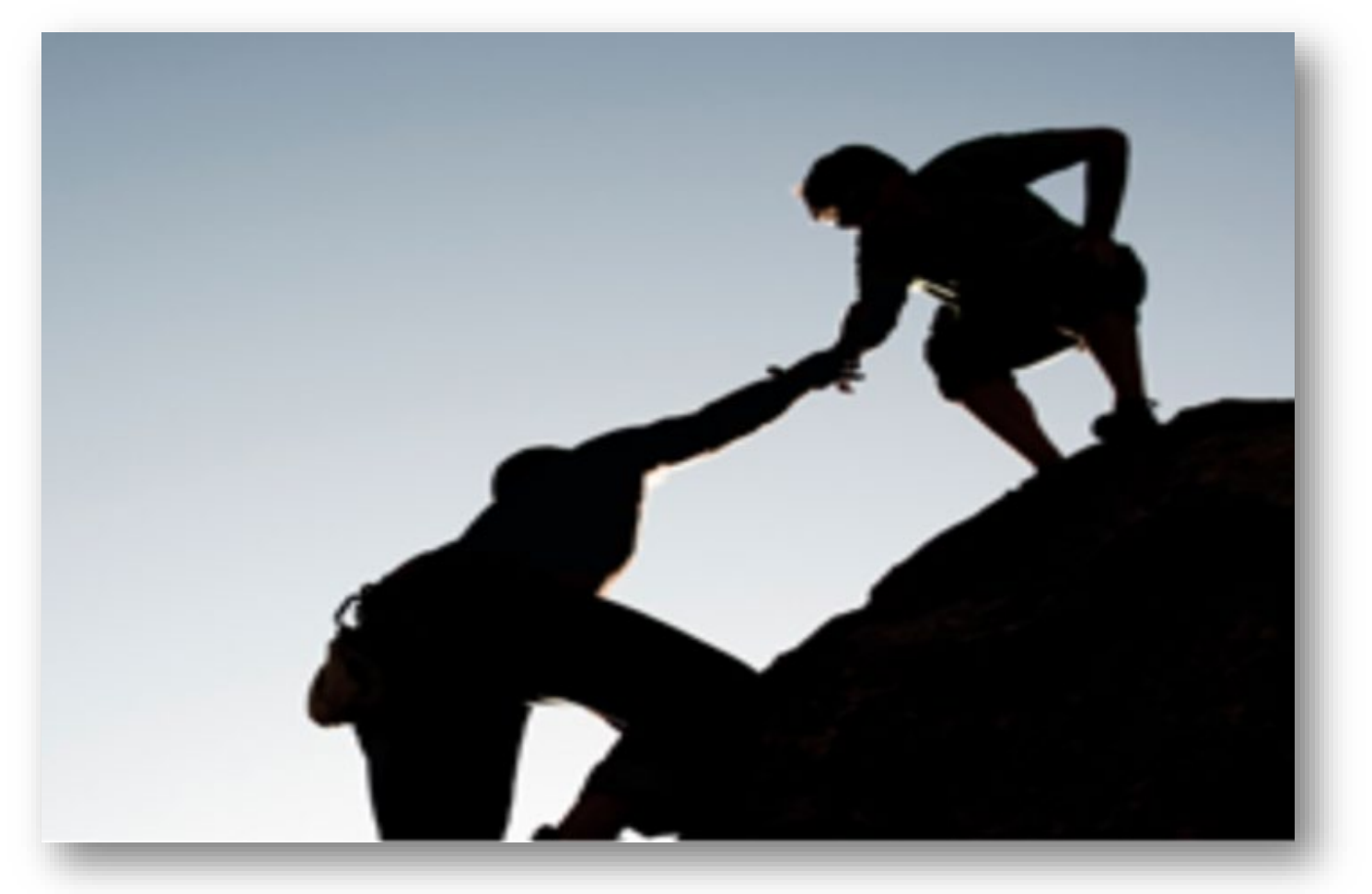

**MyPURPOSE | CONNECTINGPEOPLETOPURPOSE** 

# **Table of Contents**

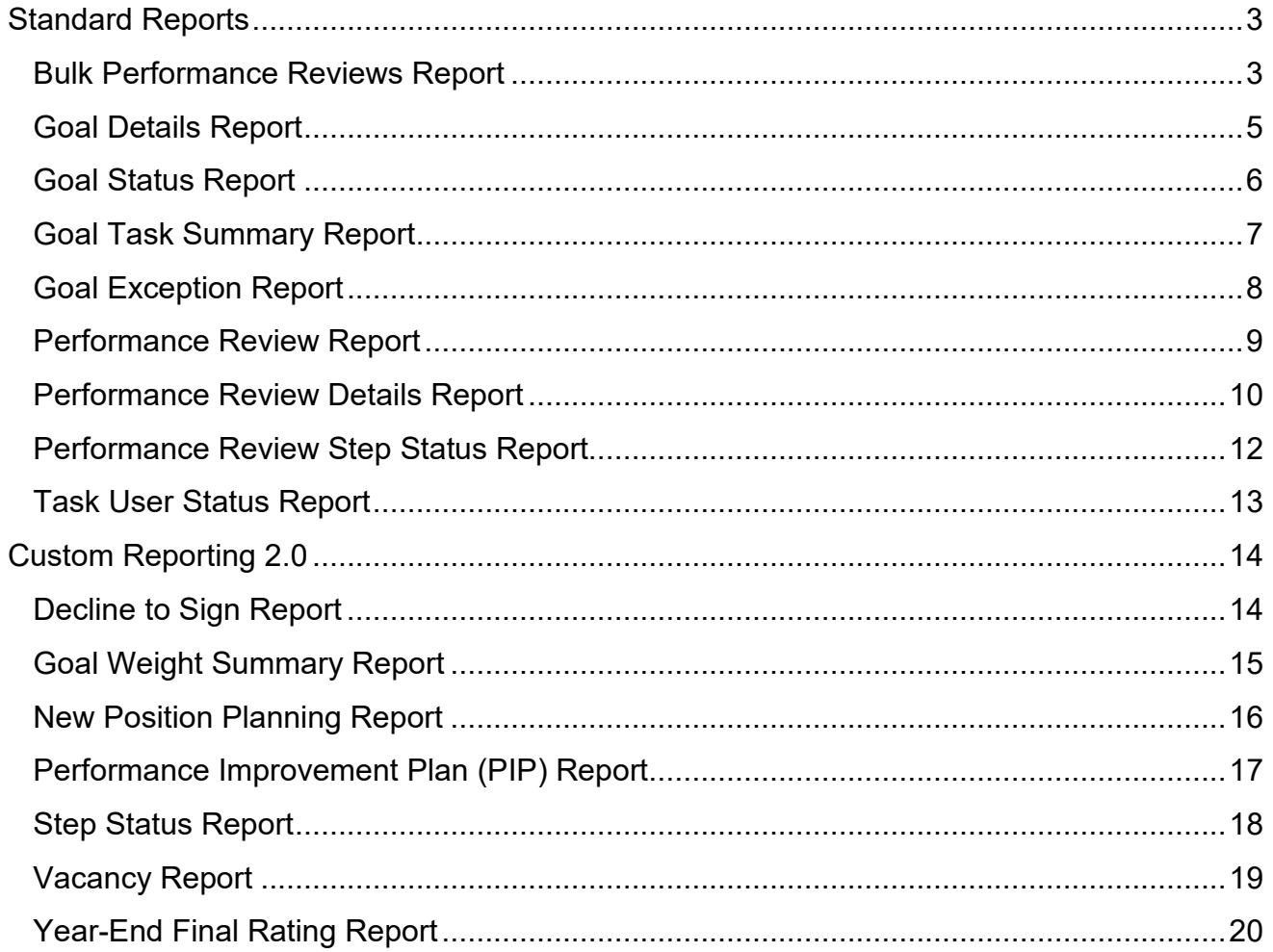

# <span id="page-2-0"></span>**Standard Reports**

## <span id="page-2-1"></span>**Bulk Performance Reviews Report**

The Bulk Performance Reviews Report enables you to download all performance reviews based on date range and/or a performance review task. Report results will export to a zip file, which contains a separate PDF for each employee/review. A maximum of 500 performance review PDFs can be generated at one time.

This report may be used for auditing information, such as goal percentages, acknowledgments, interim review comments, and ensuring goals and tasks follow the SMART criteria.

To access the Bulk Performance Reviews Report, go to:

```
REPORTS > STANDARD REPORTS > PERFORMANCE > BULK PERFORMANCE REVIEWS.
```
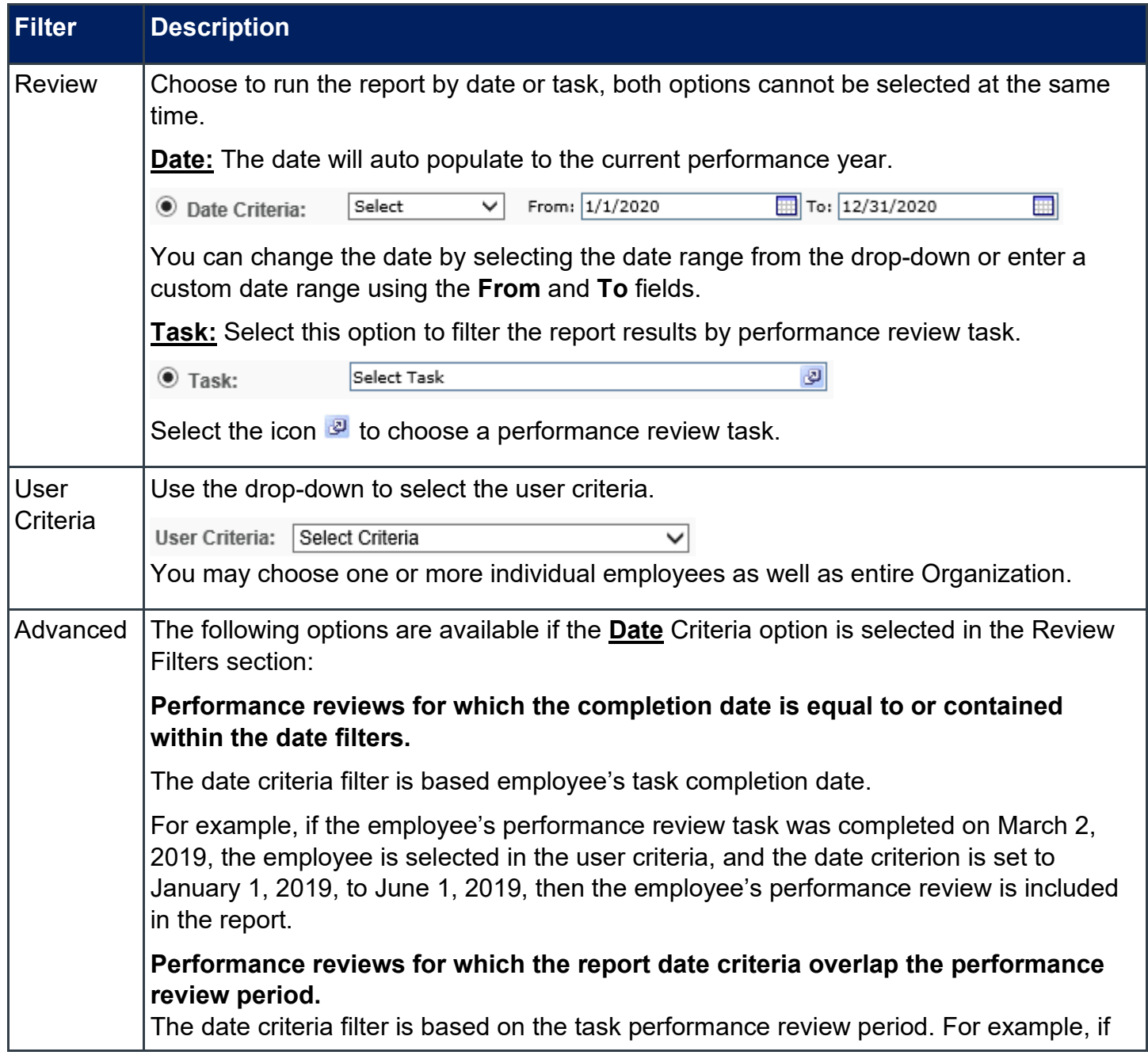

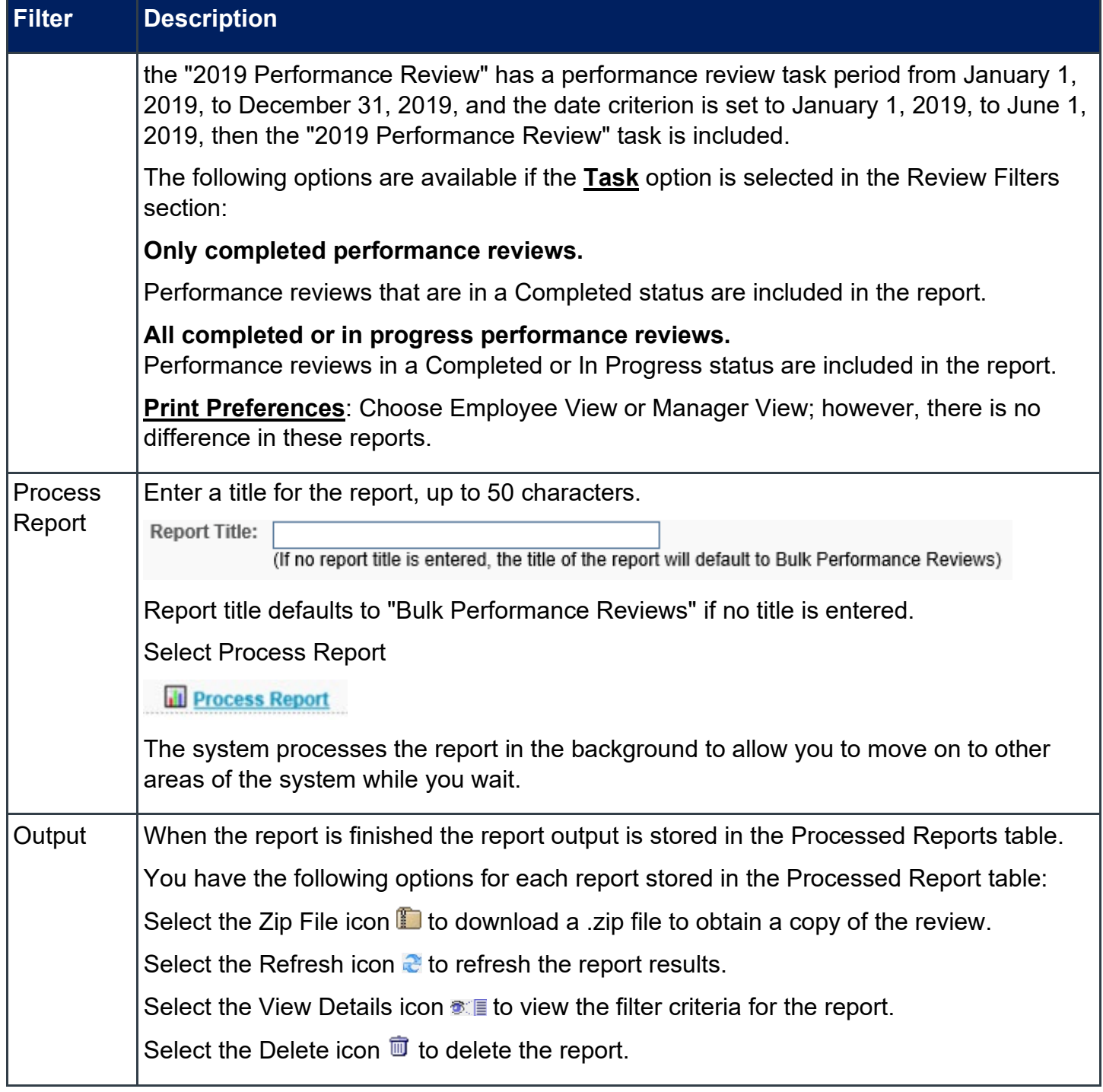

## <span id="page-4-0"></span>**Goal Details Report**

The Goal Details Report displays goals assigned to an employee within a specific time period.

This report can be used to view all goals and tasks that have been created for an employee. You can audit goal percentage, ensure goals are consistent with the employee's position description and that task follow the SMART criteria.

To access the Goal Details Report, go to REPORTS > STANDARD REPORTS > PERFORMANCE > GOAL DETAILS.

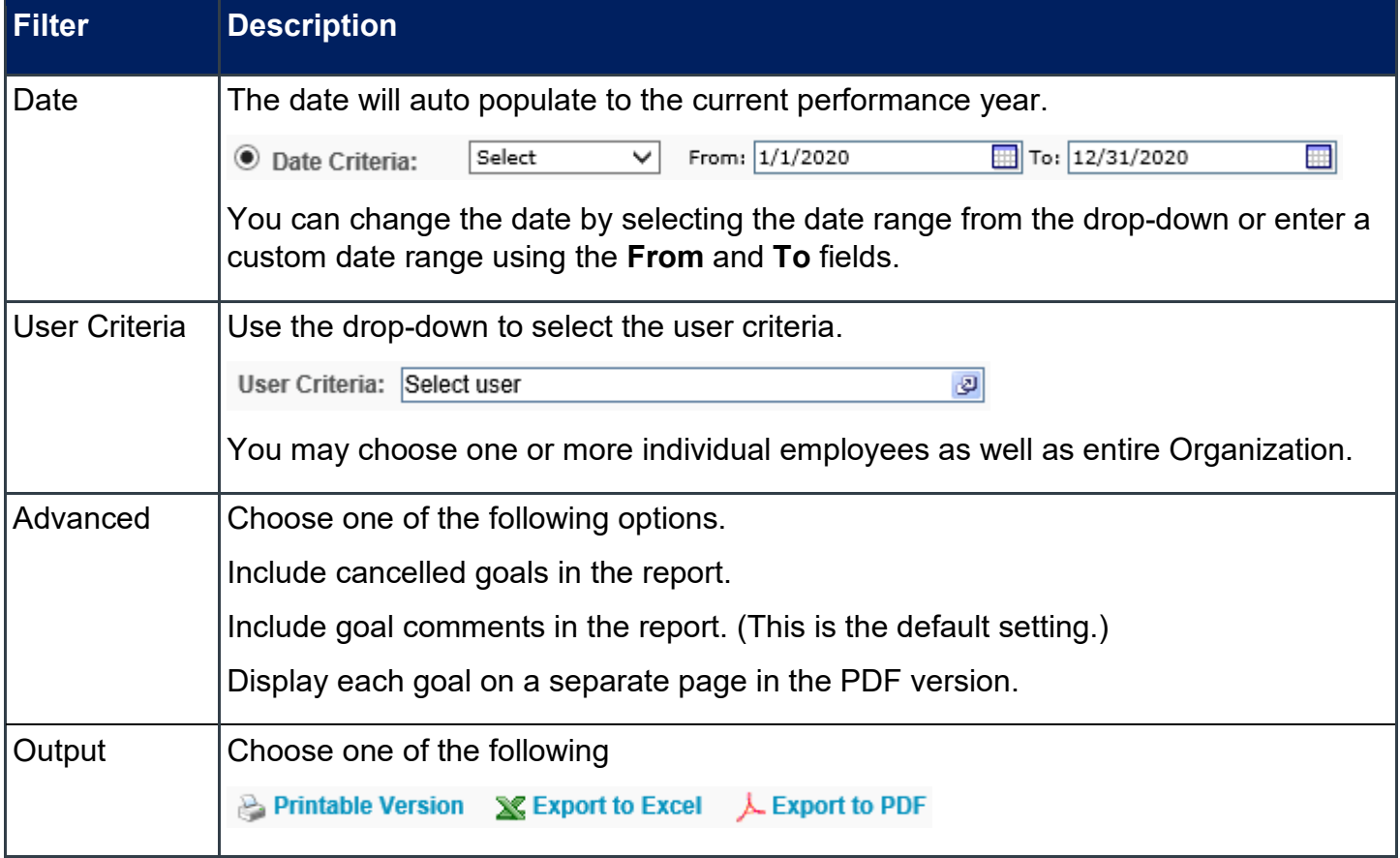

## <span id="page-5-0"></span>**Goal Status Report**

The Goal Status Report summarizes the status of all goals for employees during a specific time period.

*Note: When reporting on an employee's goal status, only submitted goals are displayed. Cancelled goals will not display.*

To access the Goal Status Report, go to REPORTS > STANDARD REPORTS > PERFORMANCE > GOAL STATUS.

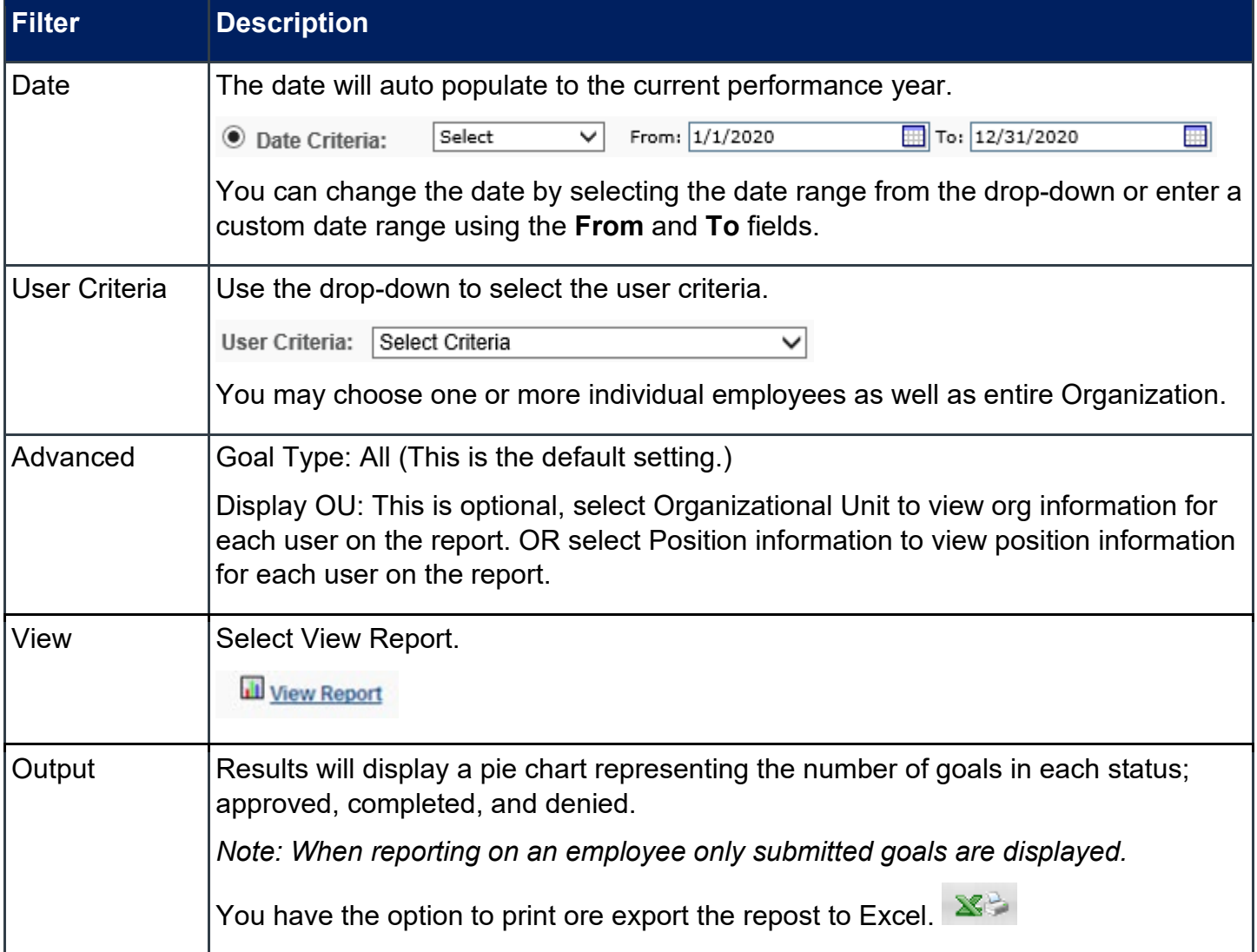

## <span id="page-6-0"></span>**Goal Task Summary Report**

The Goal Tasks Summary Report summarizes all tasks for employees during a specific time period.

To access the Goal Status Report, go to REPORTS > STANDARD REPORTS > PERFORMANCE > GOAL TASKS SUMMARY.

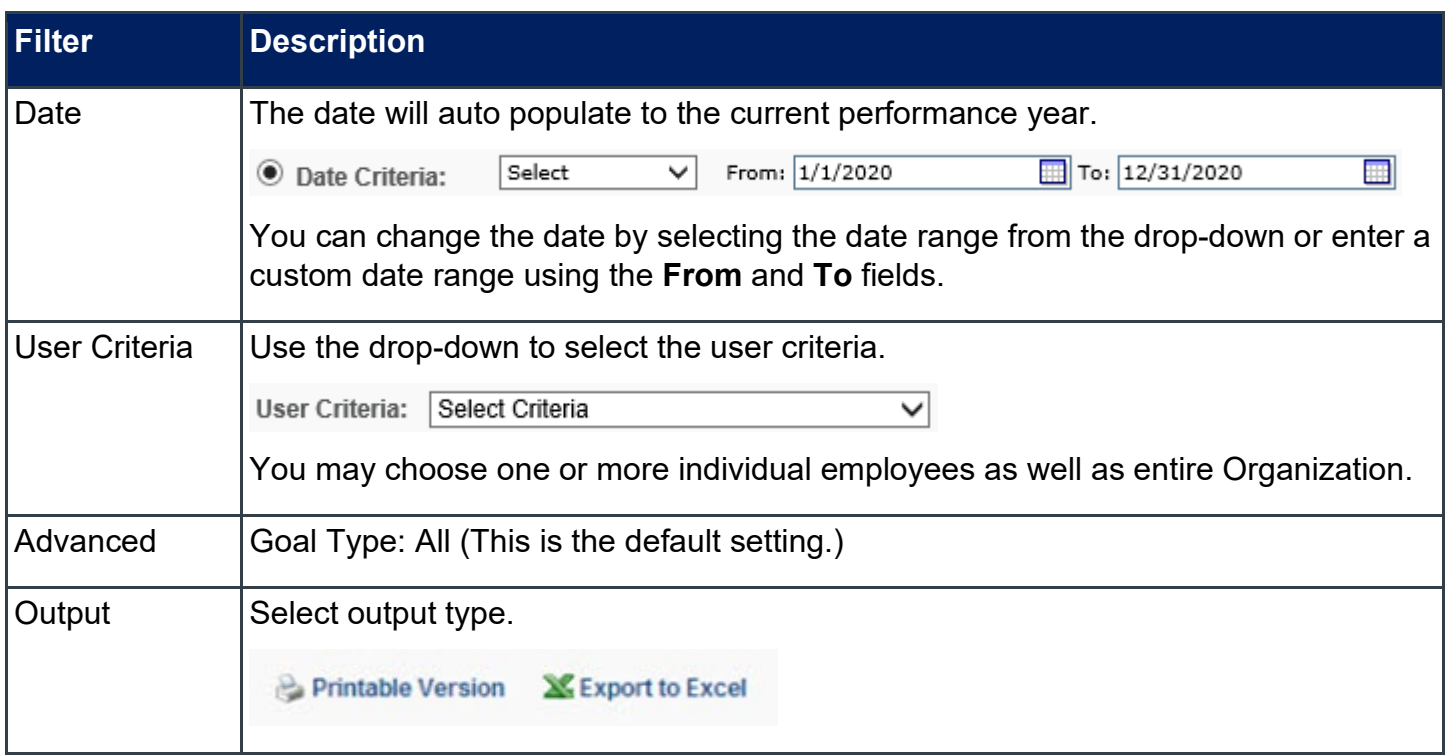

## <span id="page-7-0"></span>**Goal Exception Report**

The Goal Exception Report displays all employees who do not have an active approved goal within a specific time period.

*Note: Goals that are in draft status are not considered active goals.*

To access the Goal Status Report, go to REPORTS > STANDARD REPORTS > PERFORMANCE > GOAL EXCEPTION.

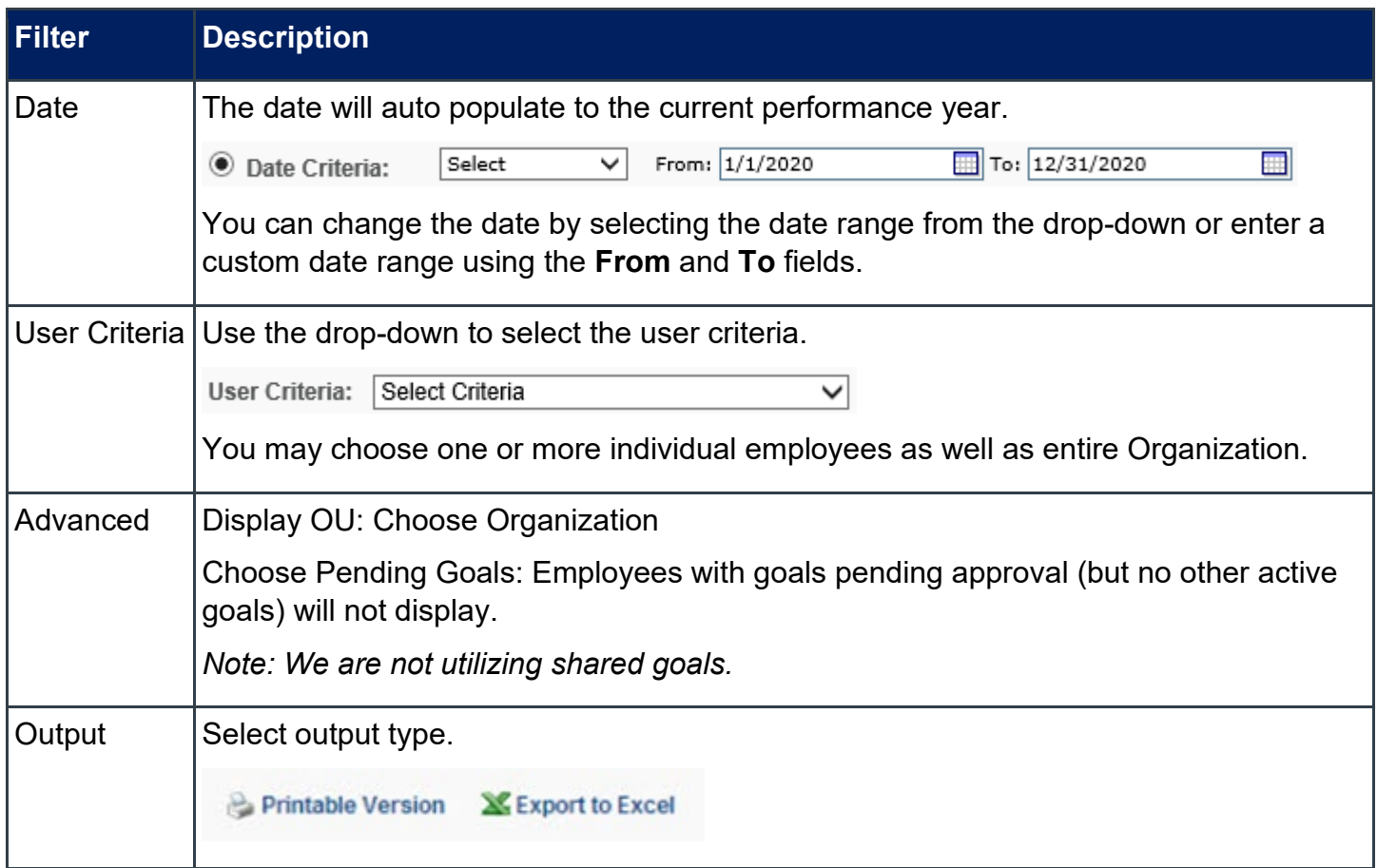

#### <span id="page-8-0"></span>**Performance Review Report**

The Performance Review Report displays a performance review for an employee. This report can be run for both active and inactive employees.

This report may be used for auditing information, such as goal percentages, acknowledgments, interim review comments, and ensuring goals and tasks follow the SMART criteria.

To access the Performance Review Report, go to REPORTS > STANDARD REPORTS > PERFORMANCE > PERFORMANCE REVIEW.

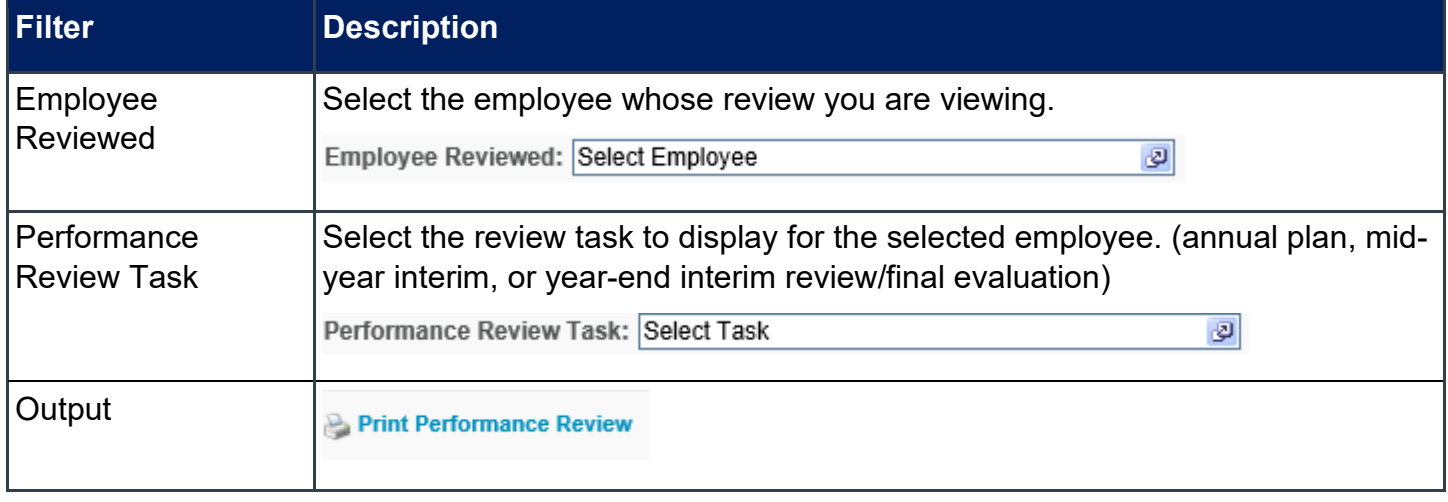

## <span id="page-9-0"></span>**Performance Review Details Report**

The Performance Review Details Report allows you to report on multiple performance reviews within a given time range, all in a single PDF.

To access the Performance Review Details Report, go to REPORTS > STANDARD REPORTS > PERFORMANCE > PERFORMANCE REVIEW DETAILS REPORT.

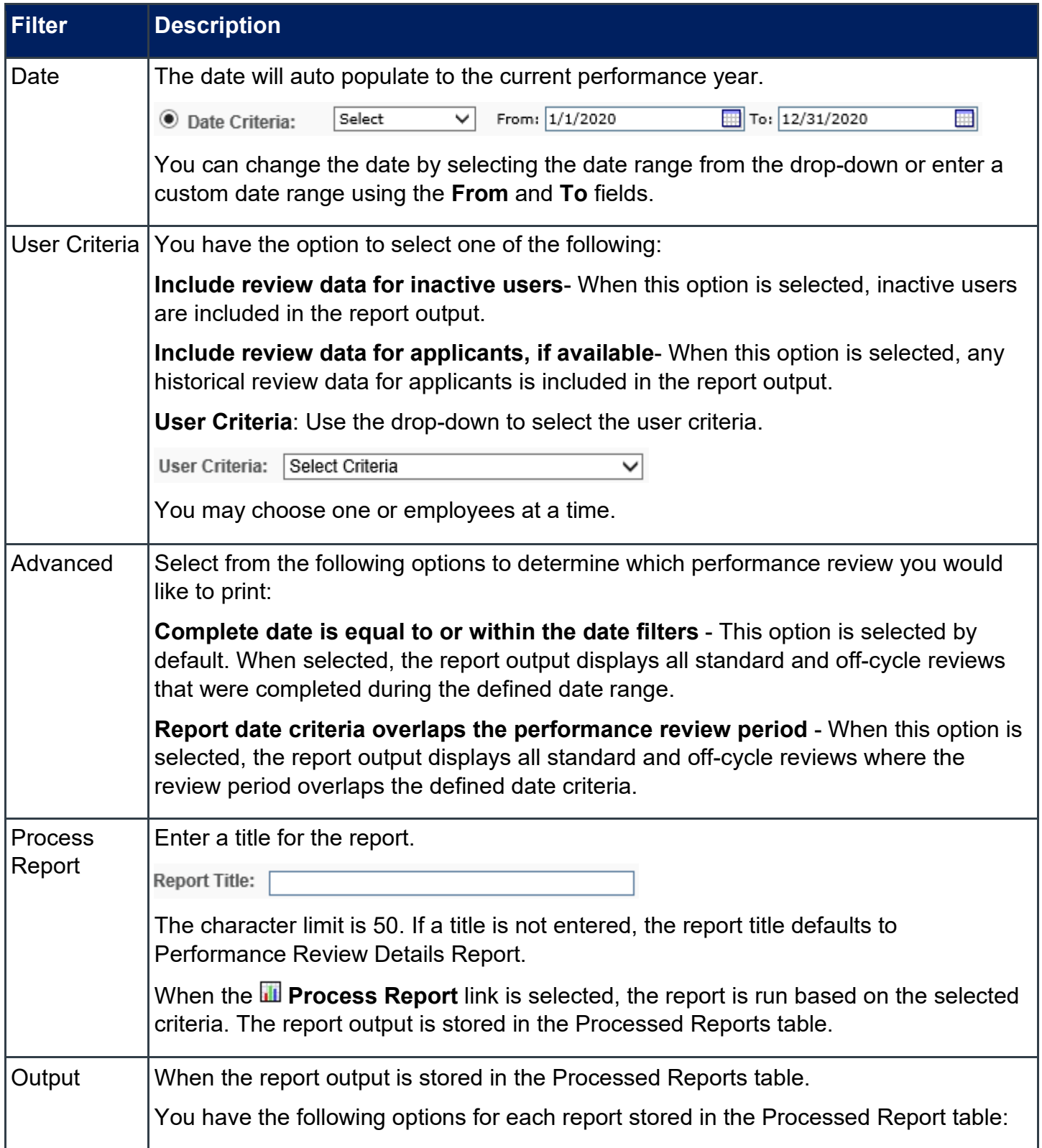

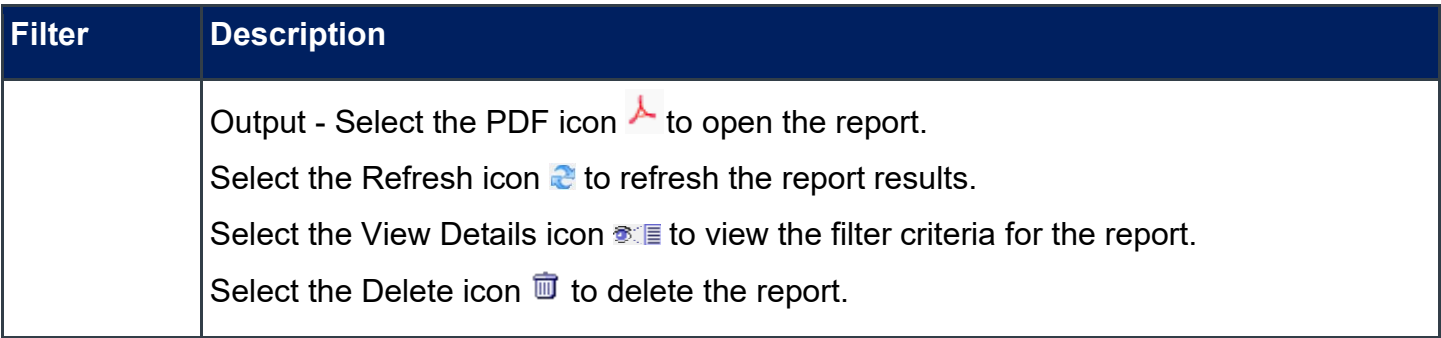

#### <span id="page-11-0"></span>**Performance Review Step Status Report**

The Performance Review Step Status Report displays the status of review steps within a performance review task.

This will provide you a list of all employees who received a task, show you where a task step is assigned in workflow, and can be used to audit compliance.

To access the Performance Review Step Status Report, go to REPORTS > STANDARD REPORTS > PERFORMANCE > PERFORMANCE REVIEW STEP STATUS REPORT.

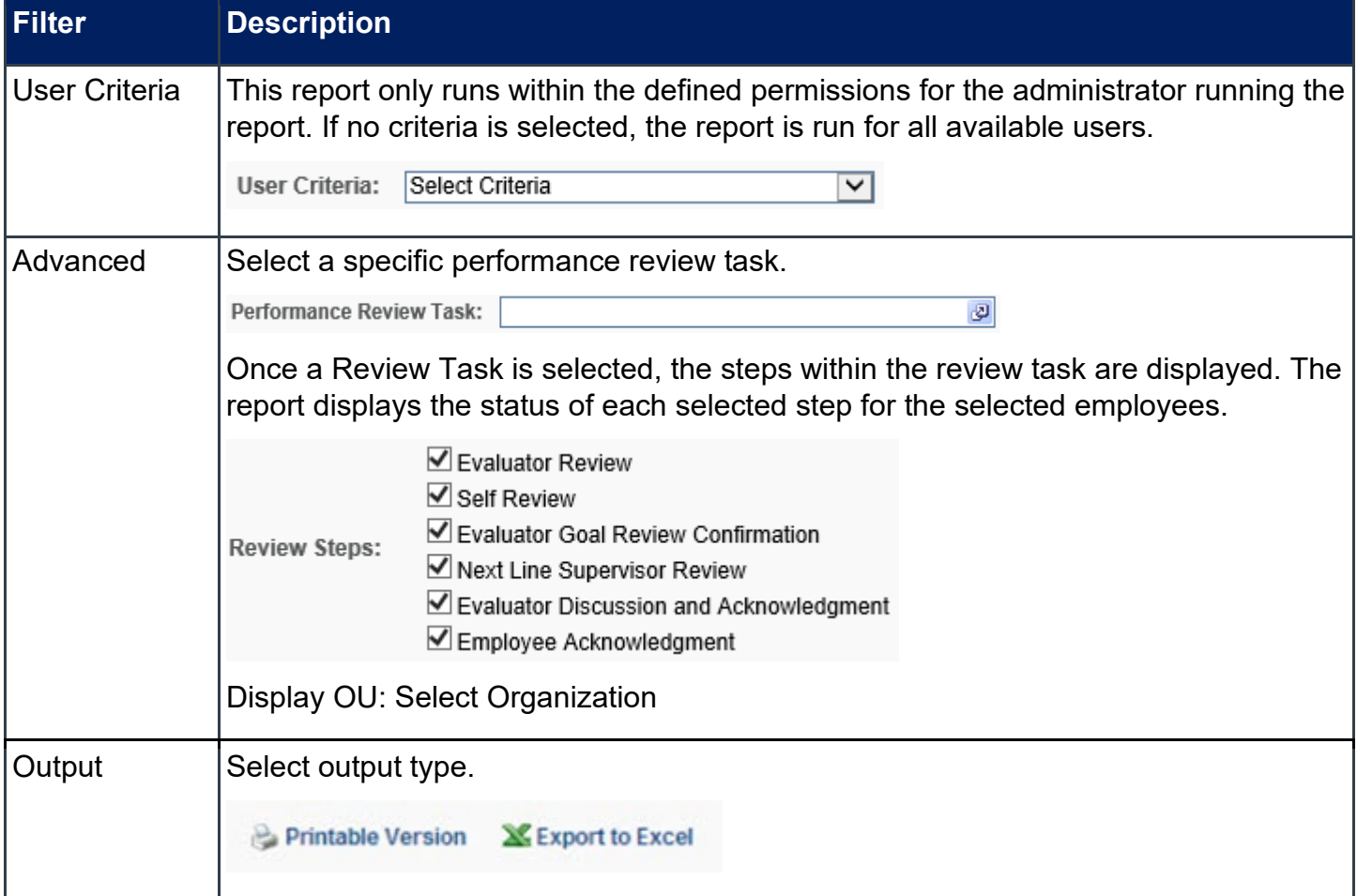

## <span id="page-12-0"></span>**Task User Status Report**

This report displays the status of one or more tasks for any organizational unit. The report will generate an overall percentage for each status, Not Started, In Progress, or Complete, across multiple tasks.

This report may be used to audit compliance or provide overall numbers for leadership on percentage complete.

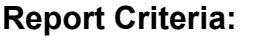

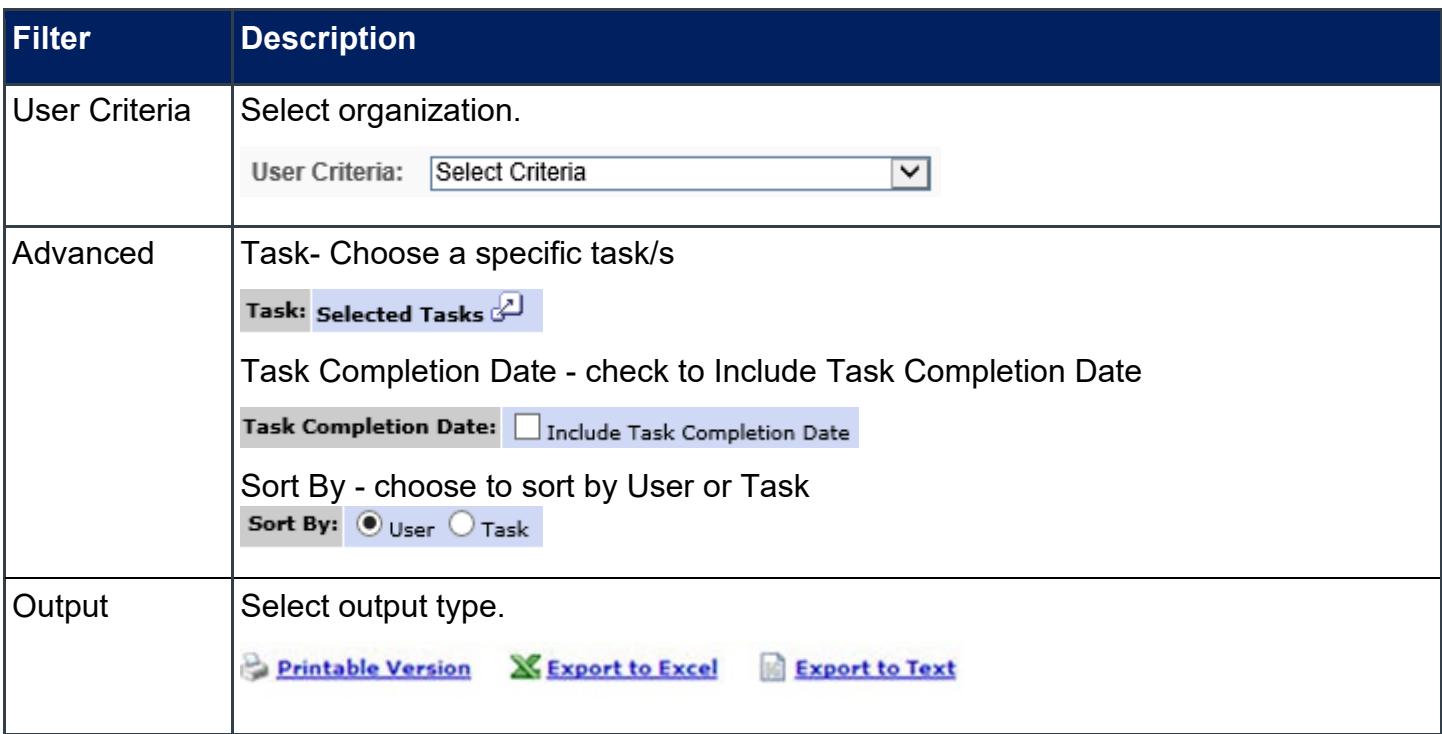

# <span id="page-13-0"></span>**Custom Reporting 2.0**

## <span id="page-13-1"></span>**Decline to Sign Report**

The Decline to Sign Report enables you to review employees who have declined to sign an annual performance plan, mid-year interim review, or a year-end interim review/final evaluation.

To access the Decline to Sign Report, go to REPORTS > REPORTING 2.0 > DECLINE TO SIGN.

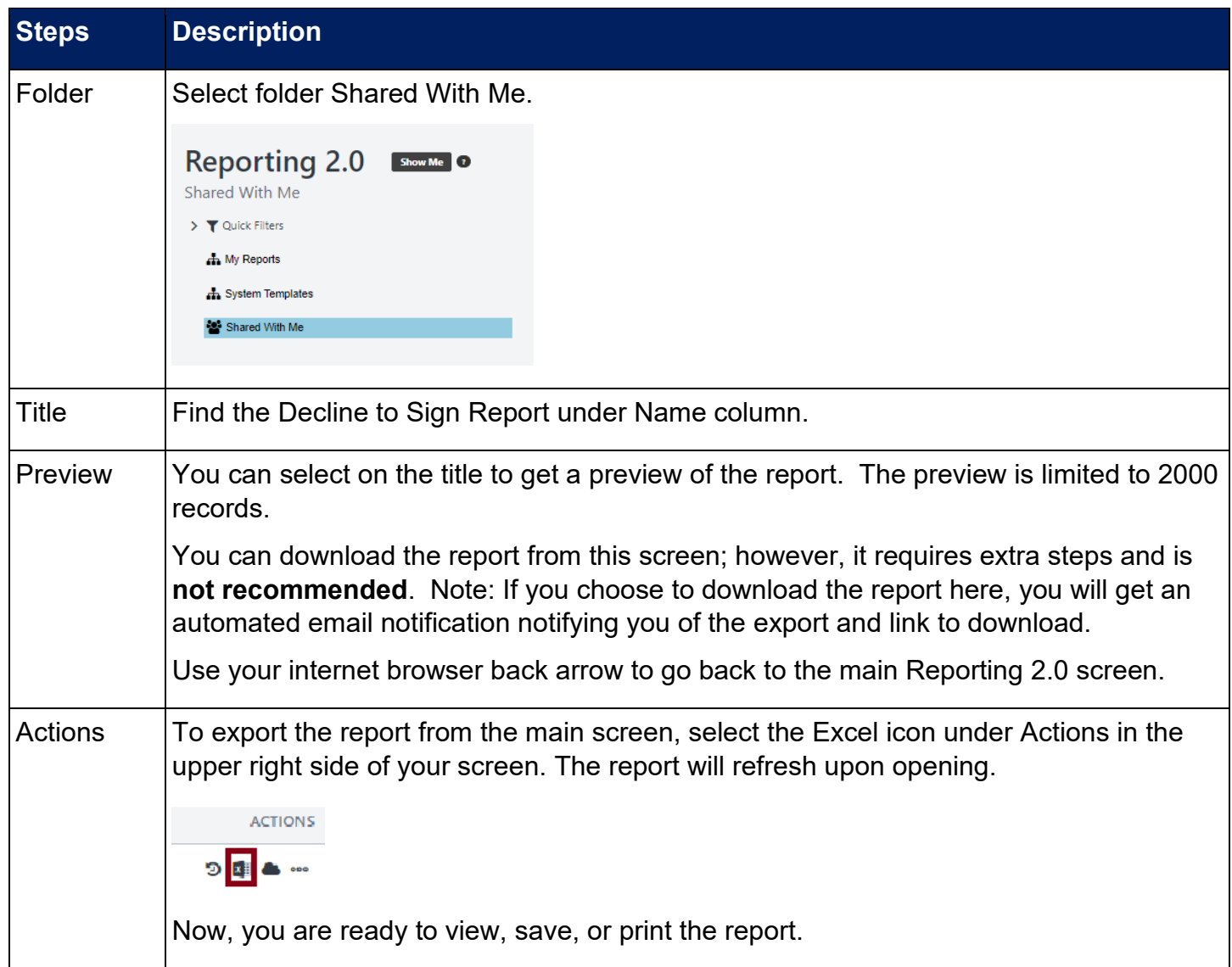

## <span id="page-14-0"></span>**Goal Weight Summary Report**

The Goal Weight Summary Report enables you to review the weight assigned to each goal on the employee's annual performance plan, and filter to employees who do not have a 100% total goal weight.

To access the Goal Weight Summary Report, go to REPORTS > REPORTING 2.0 > GOAL WEIGHT SUMMARY.

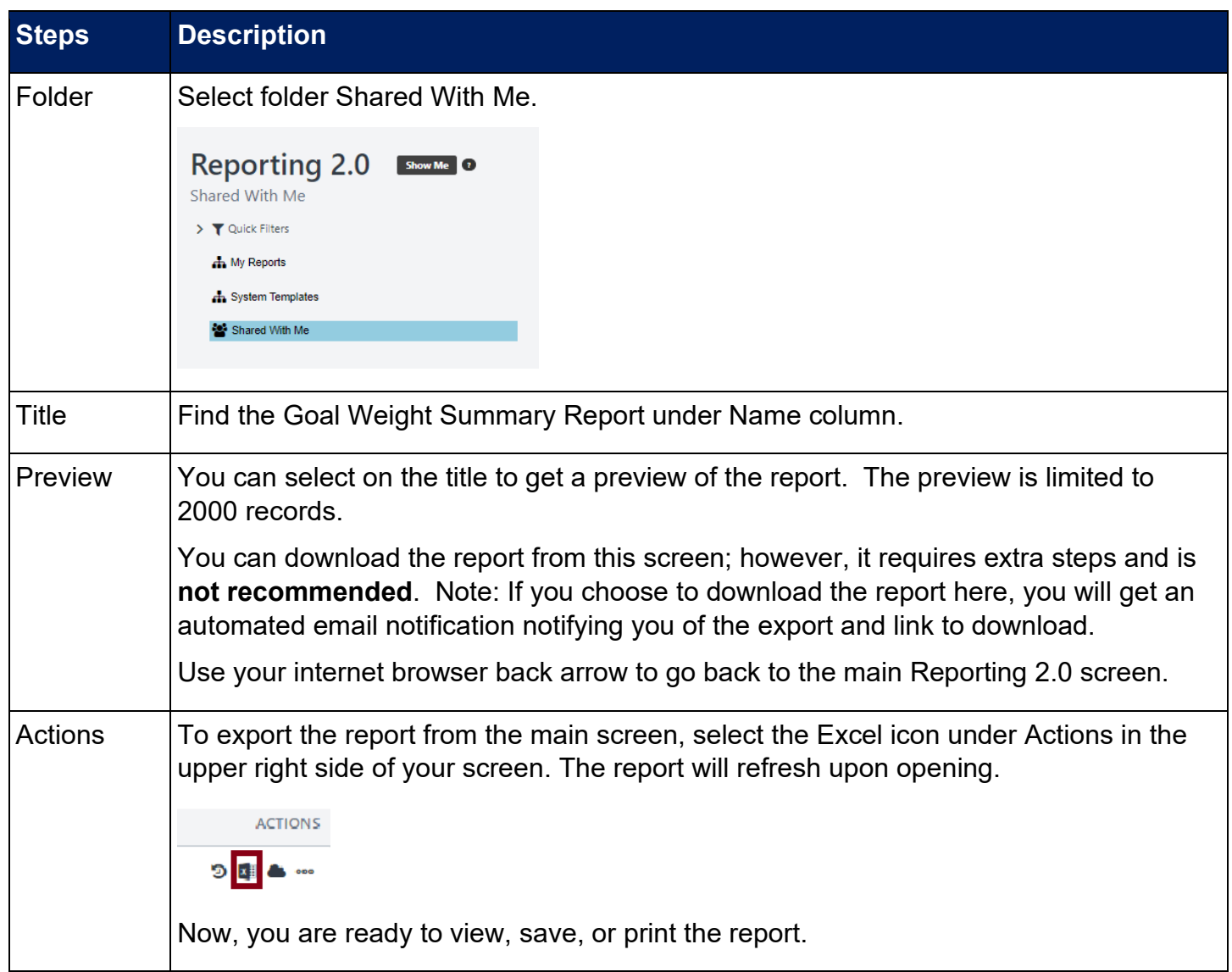

## <span id="page-15-0"></span>**New Position Planning Report**

The New Position Performance Planning Report enables you to review a summary of those employees that have had new position performance plans launched during the performance year.

To access the New Position Performance Planning Report, go to REPORTS > REPORTING 2.0 > NEW POSITION PERFORMANCE PLANNING.

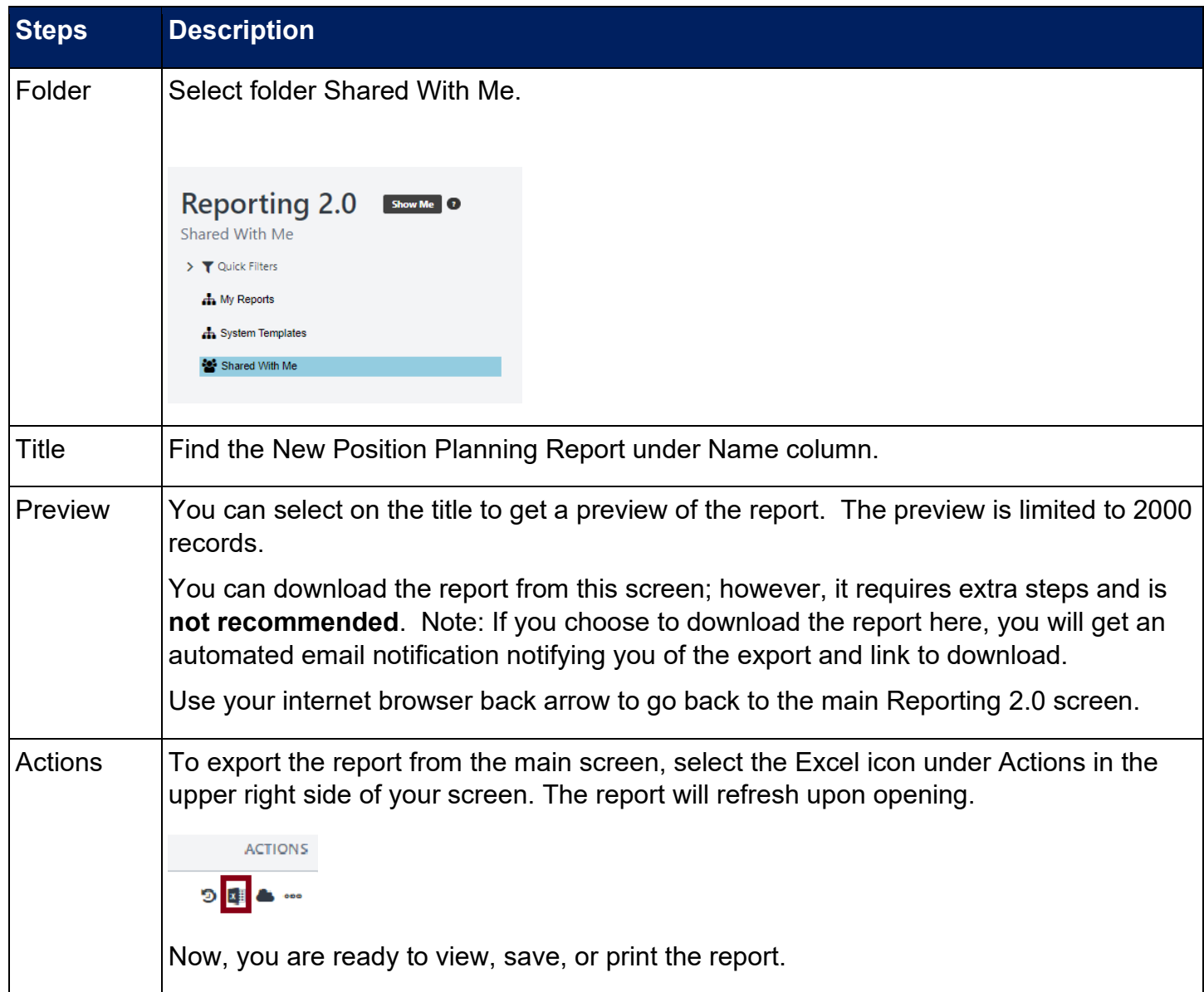

## <span id="page-16-0"></span>**Performance Improvement Plan (PIP) Report**

The Performance Improvement Plan (PIP) Report enables you to review a summary of those employees that have had Performance Improvement Plans launched within your organization.

To access the Performance Improvement Plan Report, go to REPORTS > REPORTING 2.0 > PIP.

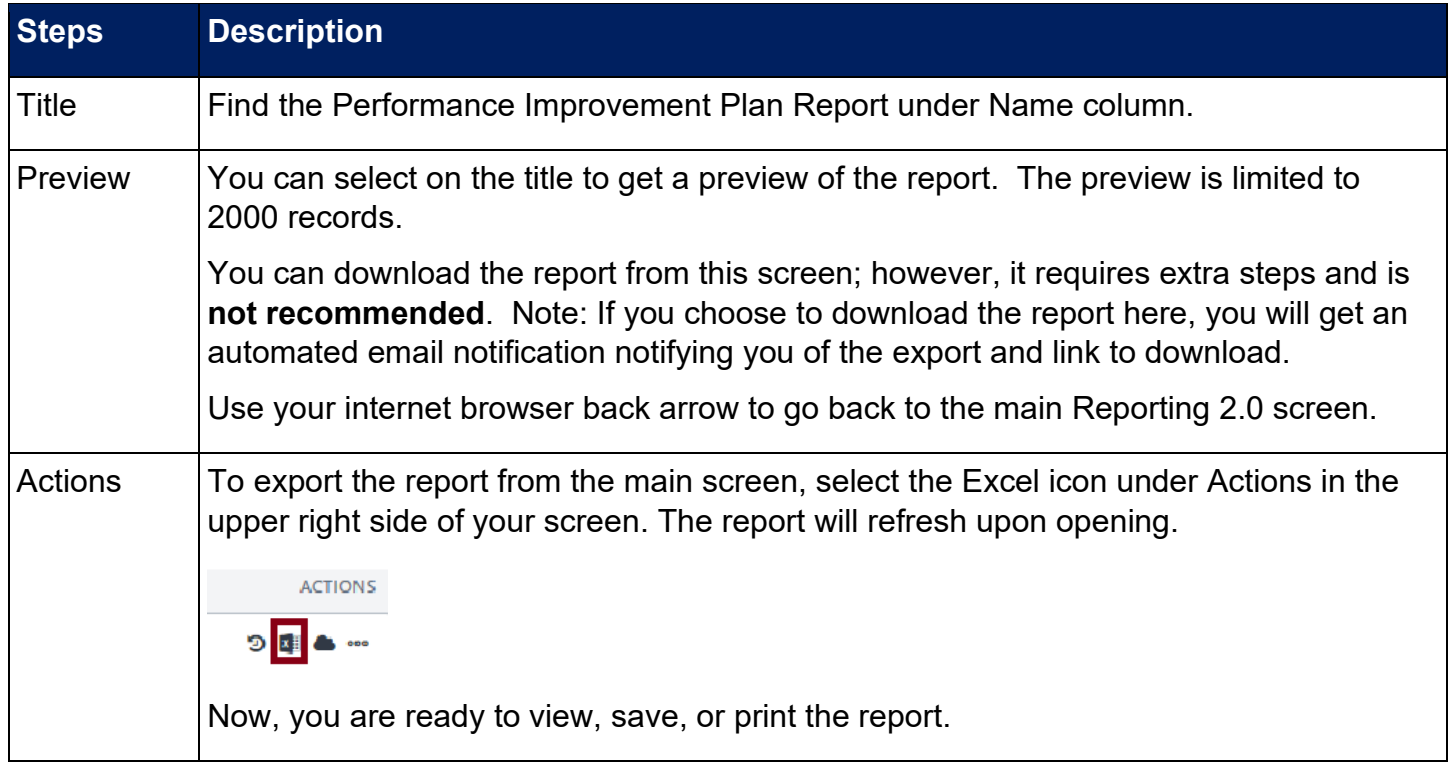

## <span id="page-17-0"></span>**Step Status Report**

The Step Status Report displays the status of review steps within a performance review task.

This will provide you a list of all employees who received a task, show you where a task step is assigned in workflow, and can be used to audit compliance.

To access the Step Status Report, go to REPORTS > REPORTING 2.0 > STEP STATUS REPORT.

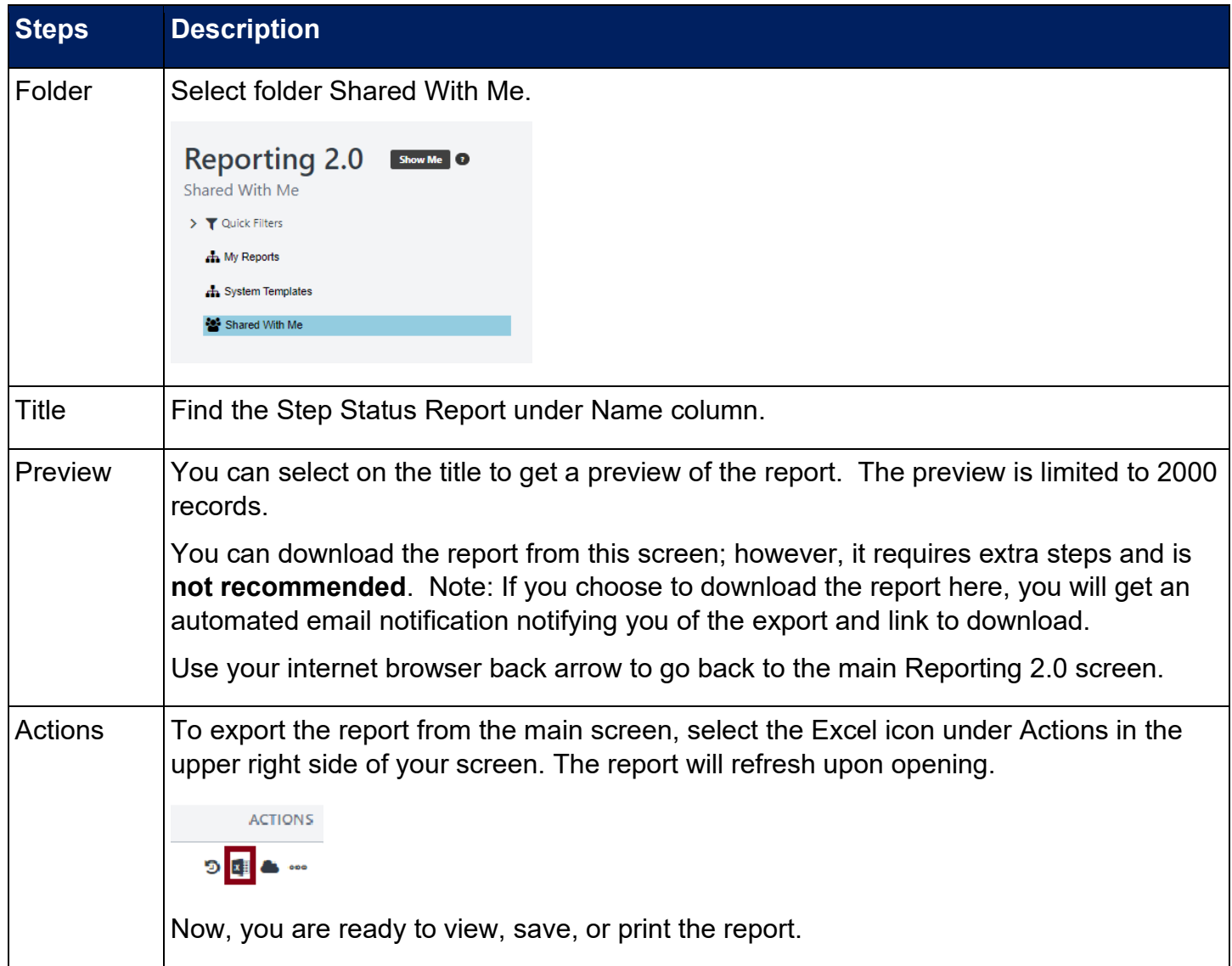

## <span id="page-18-0"></span>**Vacancy Report**

The Vacancy Report enables you to review vacant evaluator and next line supervisor positions for your organization. This can be used to ensure all reports to relationships are updated prior to the launch of a performance phase.

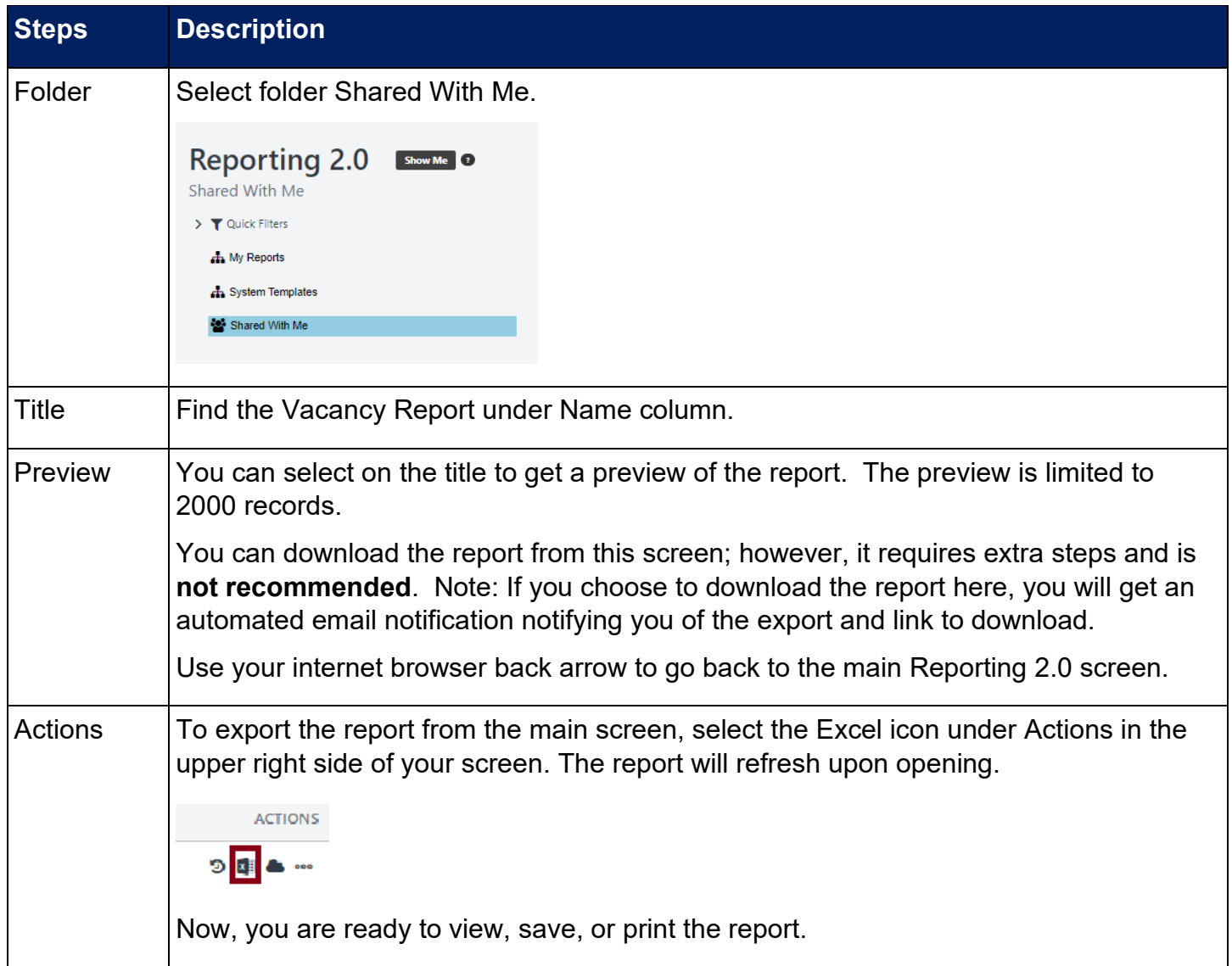

## <span id="page-19-0"></span>**Year-End Final Rating Report**

The custom Year-End Final Rating Report enables you to review a summary of the final evaluation ratings for each employee within your organization.

To access the Final Rating Report, go to REPORTS > REPORTING 2.0 > YEAR-END FINAL RATING REPORT.

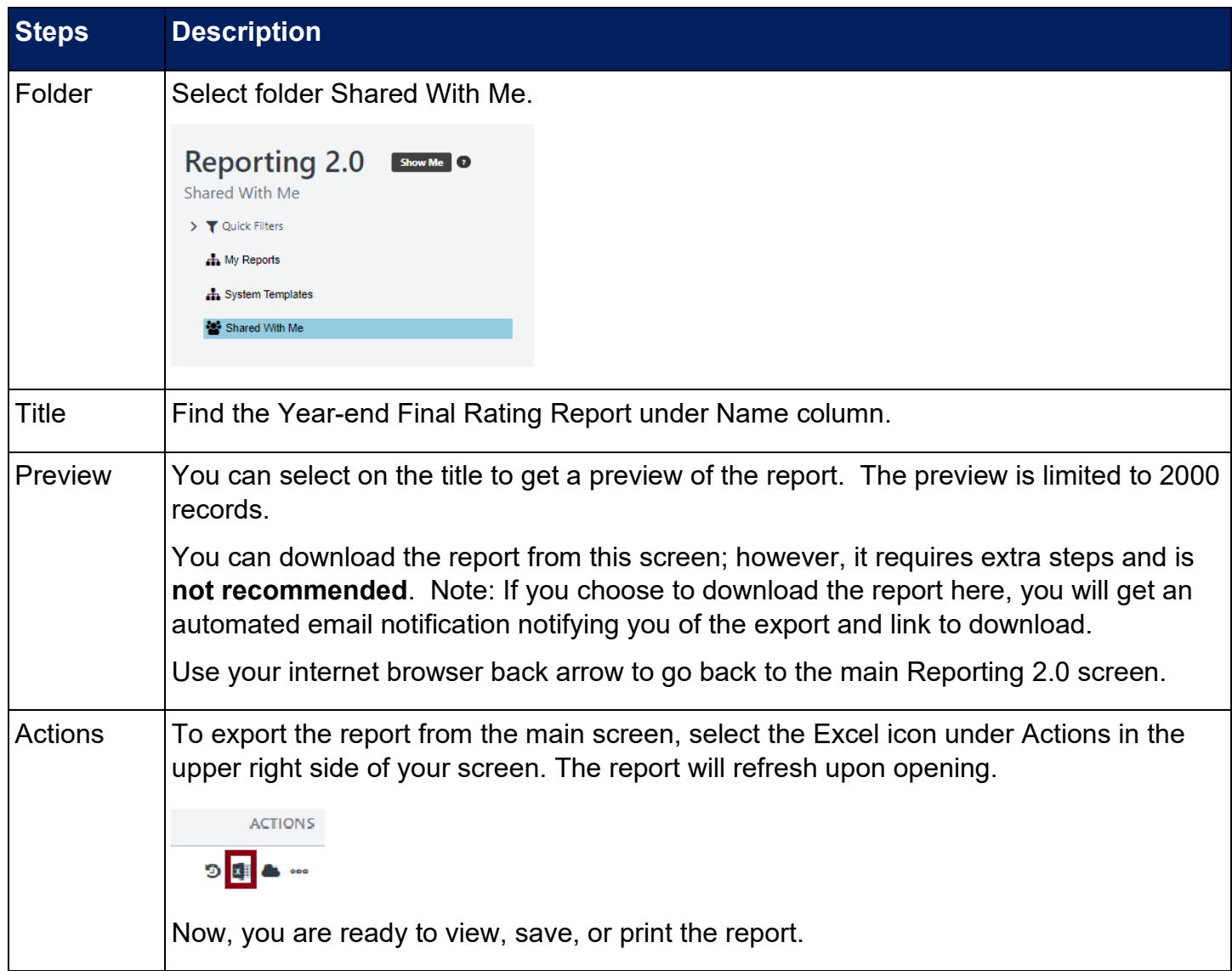